## *Change Program Proposal Checklist*

**Before beginning a proposal in Curriculog, please turn on the help text by clicking the help text icon. You must import data for ALL change program proposals. Please reference step 5 for importing.**

- $\frac{1}{\sqrt{2\pi}}$  Click  $\frac{1}{\sqrt{2\pi}}$  (top left)  $\Box$
- Ο Step 2 Click the Change Degree Program Form, Change Graduate/Undergraduate Certificate Form, or Change Minor Form
- Click to start the proposal **Step 3**  $\Box$
- Click to turn help text on (top right) Step 4 О
- Click to import data from SAP (top left) О
- Step 6  $\overline{C}$  Click to select catalog (far right)  $\Box$
- Step 7 Select filter from drop down menu (Best practice is to filter by major name or college)  $\Box$
- $\Box$ Step & Type in major name (e.g. Anthropology) or college code (e.g. 8E000). You have to type in the entire major name in order for the major name filter to work.
- Ο Step 9 Click 'Search Available Curriculum'
- $\Box$ Step 10 View 'Search Results' and click on the desired program
- $\Box$ Step 11 Review data (Import ALL fields even if changes are being made)
- **Import This Item** Step 12 Click "Import This Item"  $\Box$
- **Step 13 Click to turn help text back on** О
- ο **Step 14** Complete the required fields  $(*)$ . Imported data should not be changed.
- Step 15 Click to launch proposal  $\Box$
- Step 16 Click 'My Tasks' My Tasks  $\Box$
- Step  $17$  Click  $\boxed{G}$  to edit the proposal  $\Box$
- $\Box$ Step 18 At this point you will make changes to the proposal

*Note: Click to see the edits you have made to the proposal. Under user tracking choose 'Show current with markup'*

- О Upload the required documents listed under the 'Required Uploads' on the top of the form in Curriculog. To upload the documents click  $\mathbb{F}$  in the proposal toolbar.
- **Step 20** Click the decisions icon to approve your proposal and move to the next step in the approval process.  $\Box$

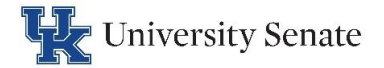